## Customer Guide for – Casual Venue Hire

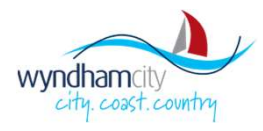

## Table of Contents

How do I sign up? 1 of 2 How do I sign up? continued - 2 of 2 Finding Venues – Search and Filter **Finding Venues – Results View Finding Venues – Facility Details** 

Venue Hire –Screen Overview Hiring Venues –Submitting Booking Enquiry Search Bar –Quick View Hiring Venues –DocumentUpload How do I sign in? The Muslim of the Muslim Hiring Venues – Booking Enquiry Submitted **The Muslim Contract of the Muslim Contract of the Muslim Contract of The Muslim Contract of The Muslim Contract of The Muslim Contract o** Forgot Username / Password Managing Bookings-Finding the Section Finding Venues – Map View **Example 2008** Managing Bookings – Via My Booking Screen **Market Conservation** (*New York of My Down* of American Conservation of American Conservation of American Conservation of American Conserv Finding Venues – List View **Example 2008** Managing Bookings – Request Cancellation Hiring Venues – Submitting Booking Enquiry cont Hiring Venues – Booking Enquiry Questionnaire Managing Bookings – Paying Invoice Manage Booking – Paying Invoice Cont

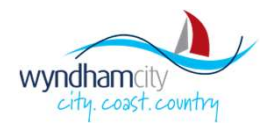

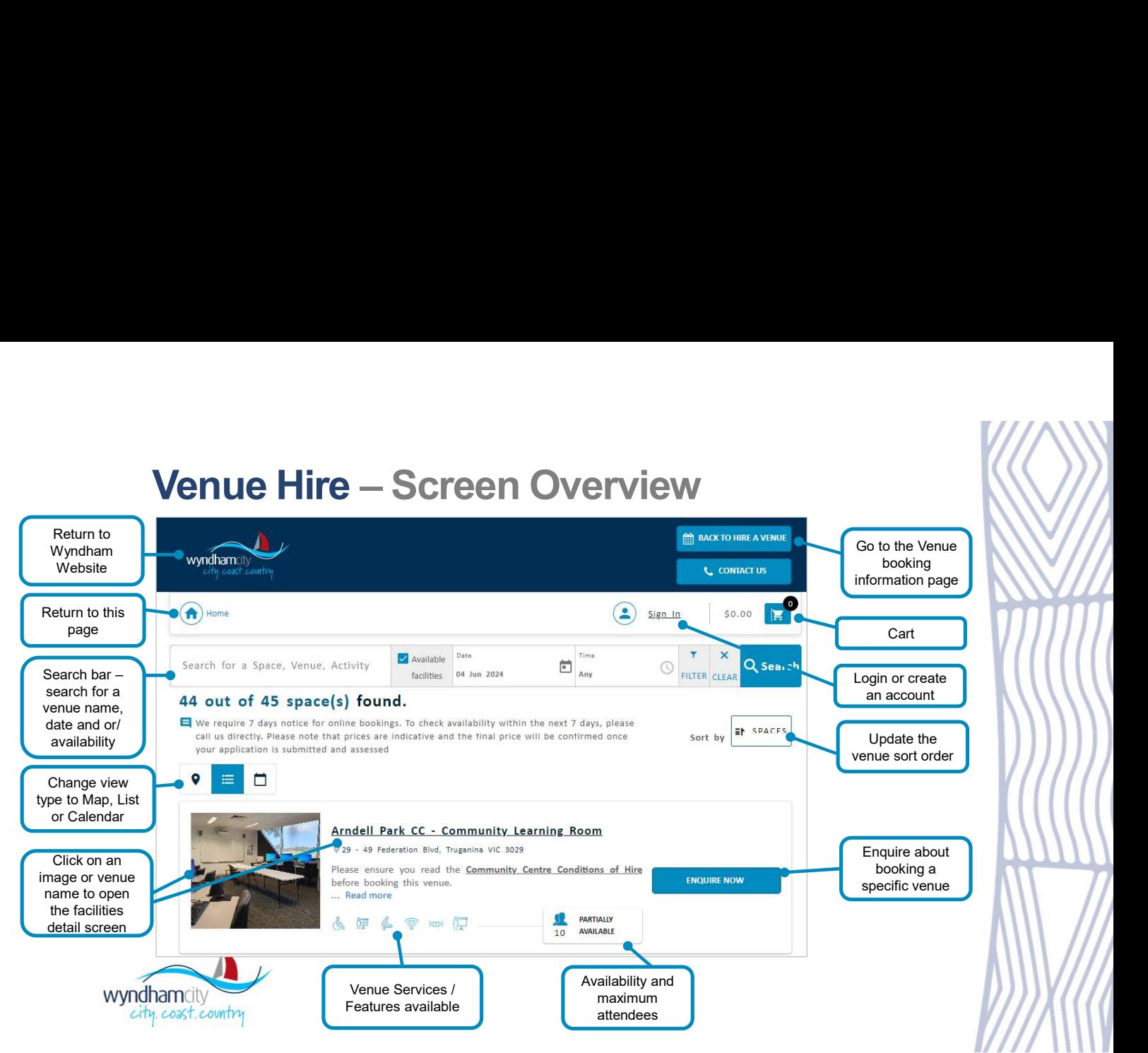

Search Bar – Quick View<br>Refine your available venue options by using the search bar. The more fields you use, the more refined your<br>options will be. Remember to click the search button to display your results.<br>In the exam Refine your available venue options by using the search bar. The more fields you use, the more refined your options will be. Remember to click the search button to display your results.

In the example below, you can see that there are 8 meeting rooms available to be booked on the date and time in the search

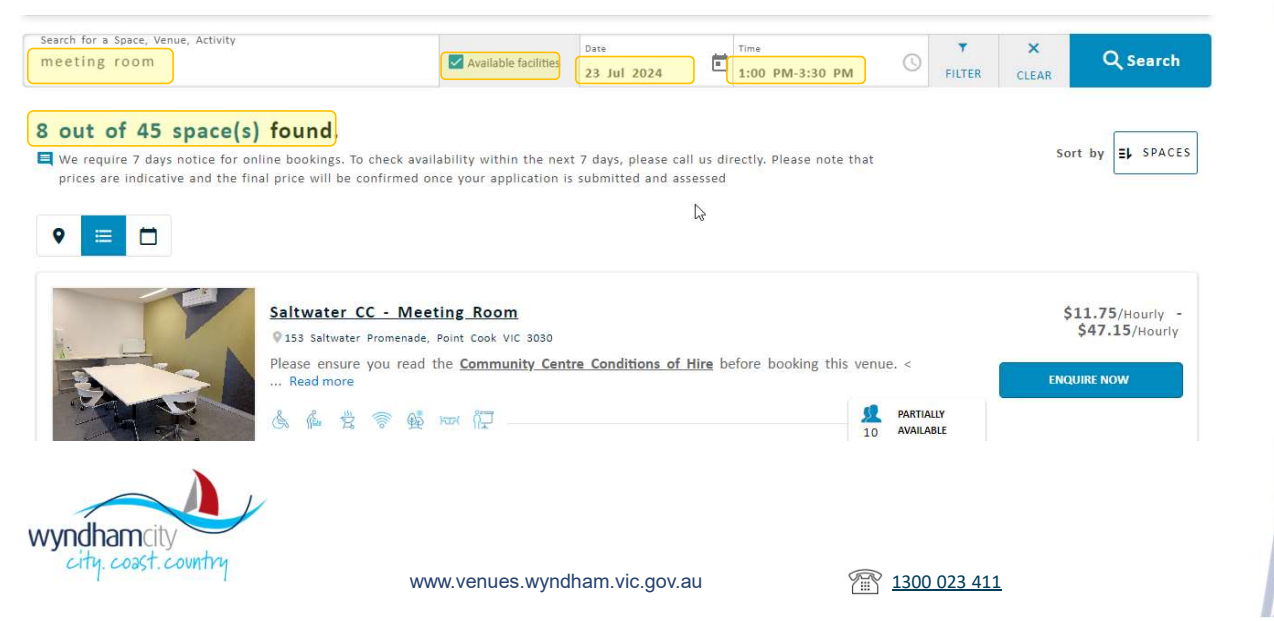

## How do I sign up? 1 of 2

To make a venue booking enquiry through our portal, please ensure you have registered an account.

- 1. Click on the Sign In link.
- 2. Select "Sign Up".
- 3. Choose to register as either an individual or an organisation.

Continue filling in any fields and answering the questions through till registration is complete.

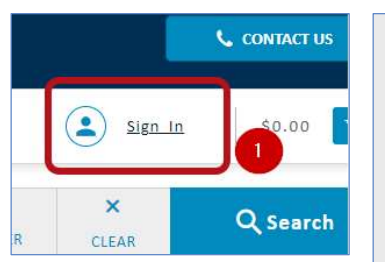

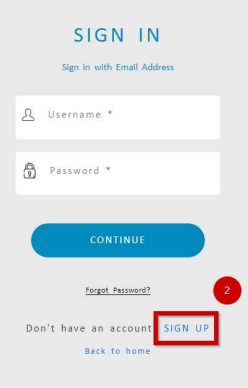

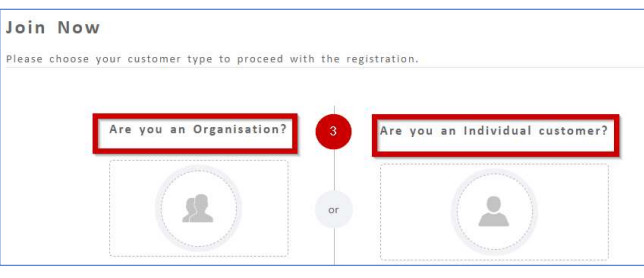

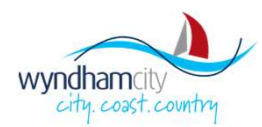

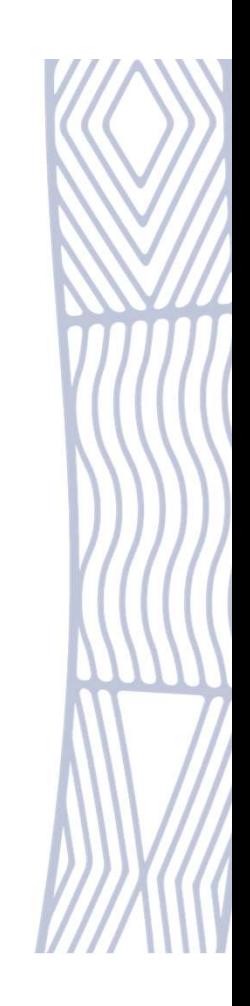

Upon successful registration, you will be logged into the system and will be directed to the screen you were in prior to the registration process. You will also receive an email confirming

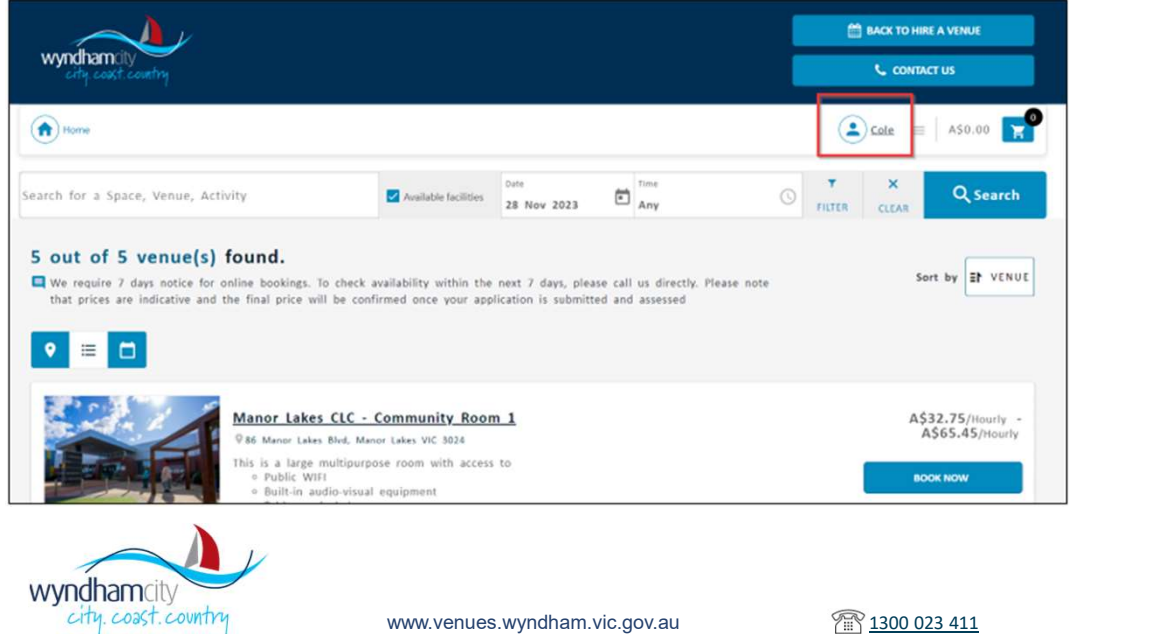

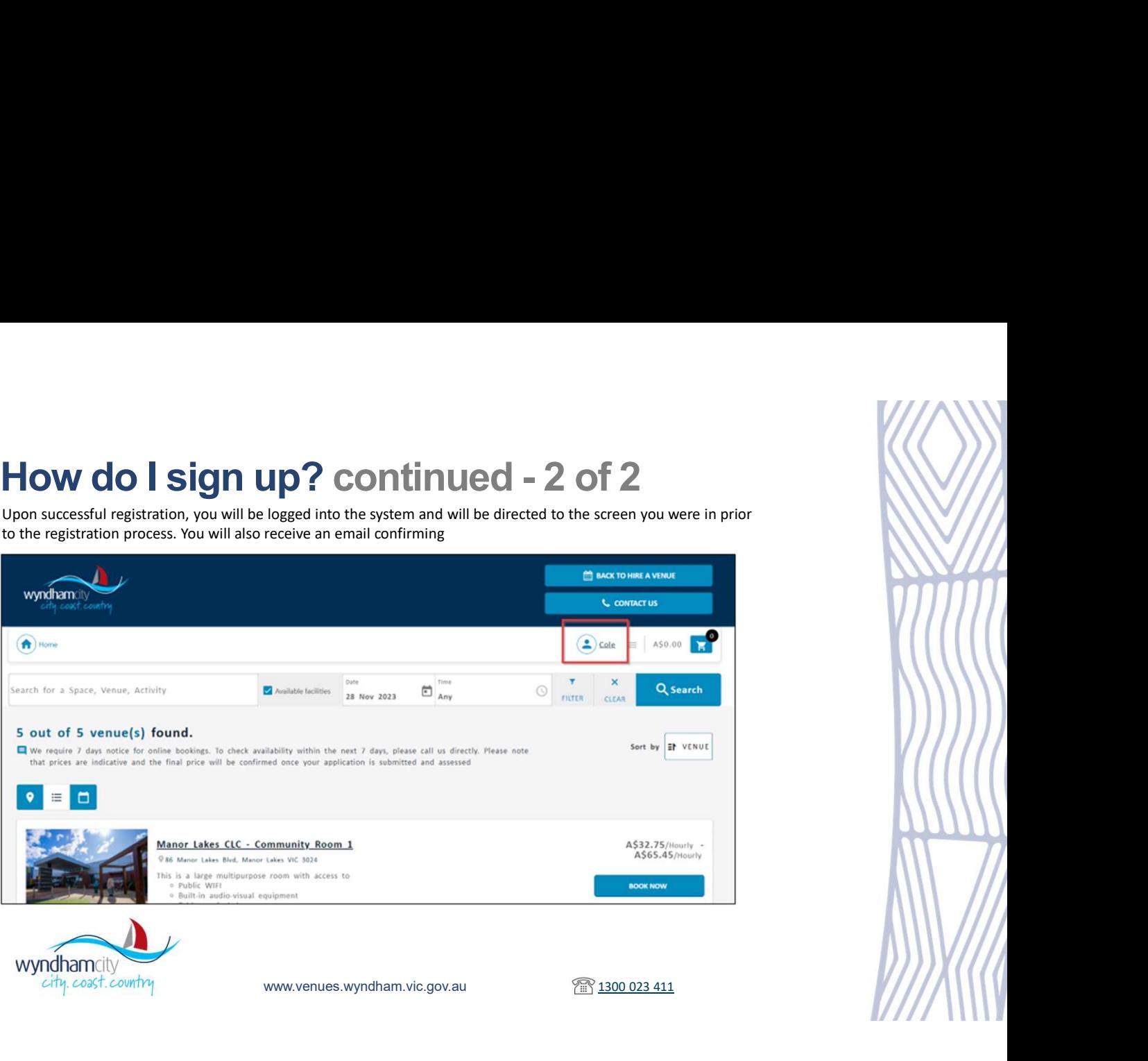

## How do I sign in?

Once you've created your account, you can sign in from any screen on the Venue Booking Portal.

- 
- 
- 3. Continue

4. Once signed in successfully, you will see your name instead of Sign **In In In** 

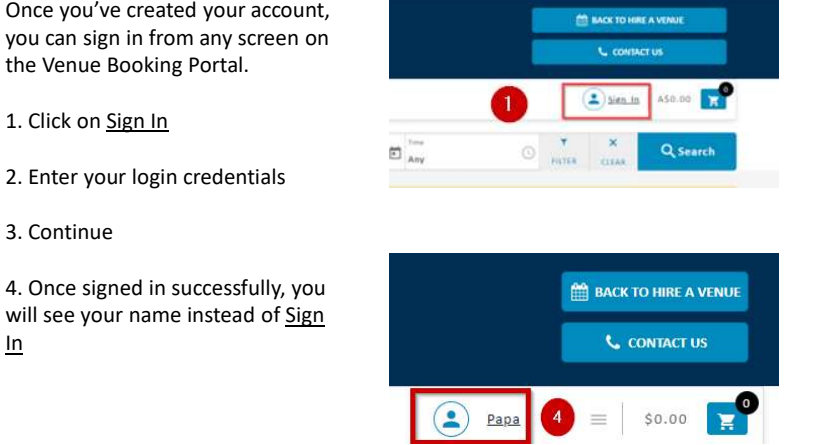

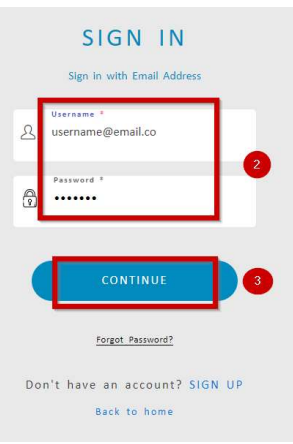

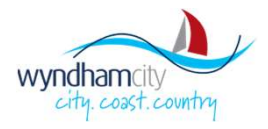

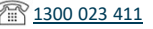

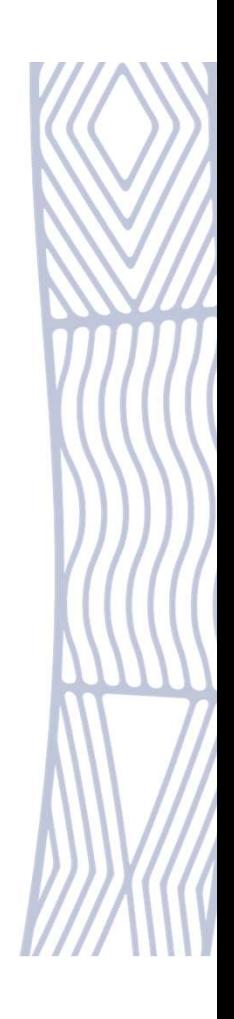

## Forgot Username / Password

If you don't remember your username or password, you can reset your password via **Register with us to submit your** the sign in link

1. On the sign in page, select "Forgot Username or Password?

2. Enter your email address registered in the Venue Booking Portal

3. Tag "I am not a robot"

4. Send

Once complete, You will receive an email

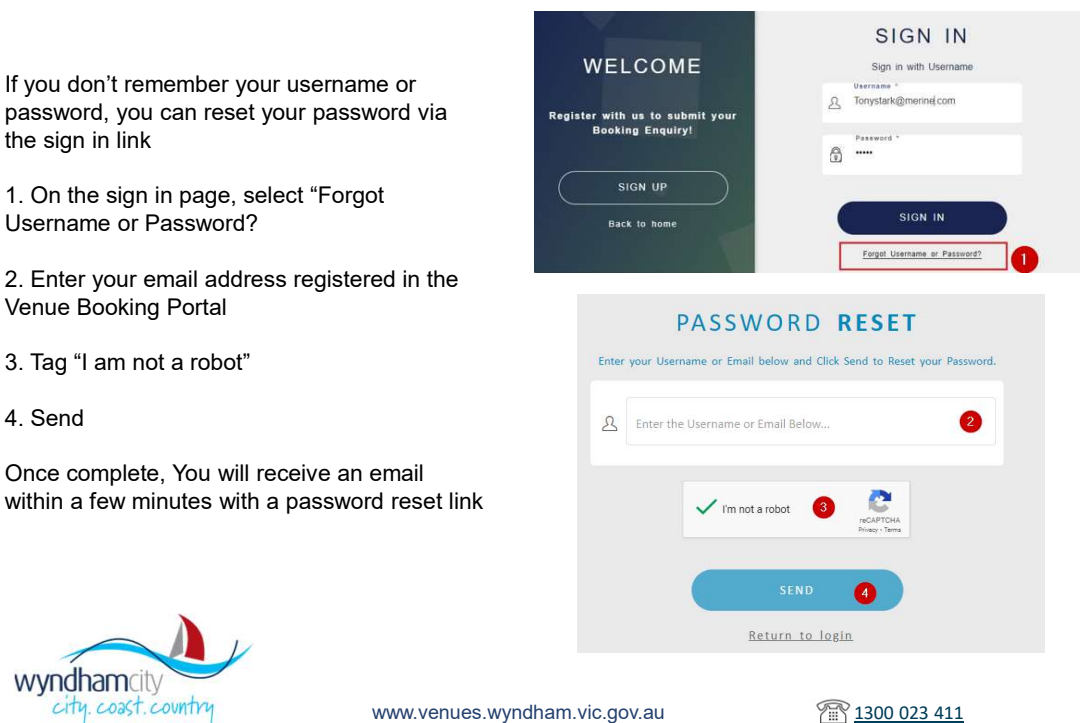

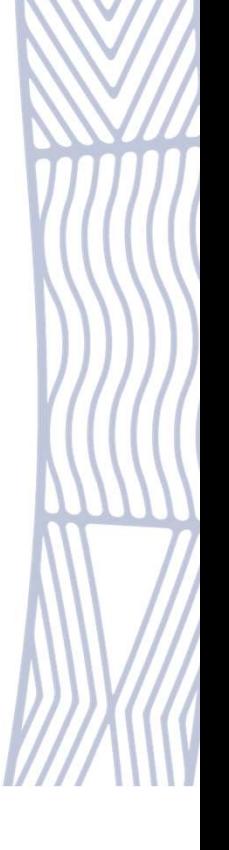

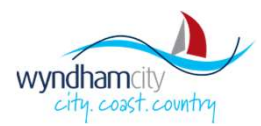

venues bookable in the customer booking portal.

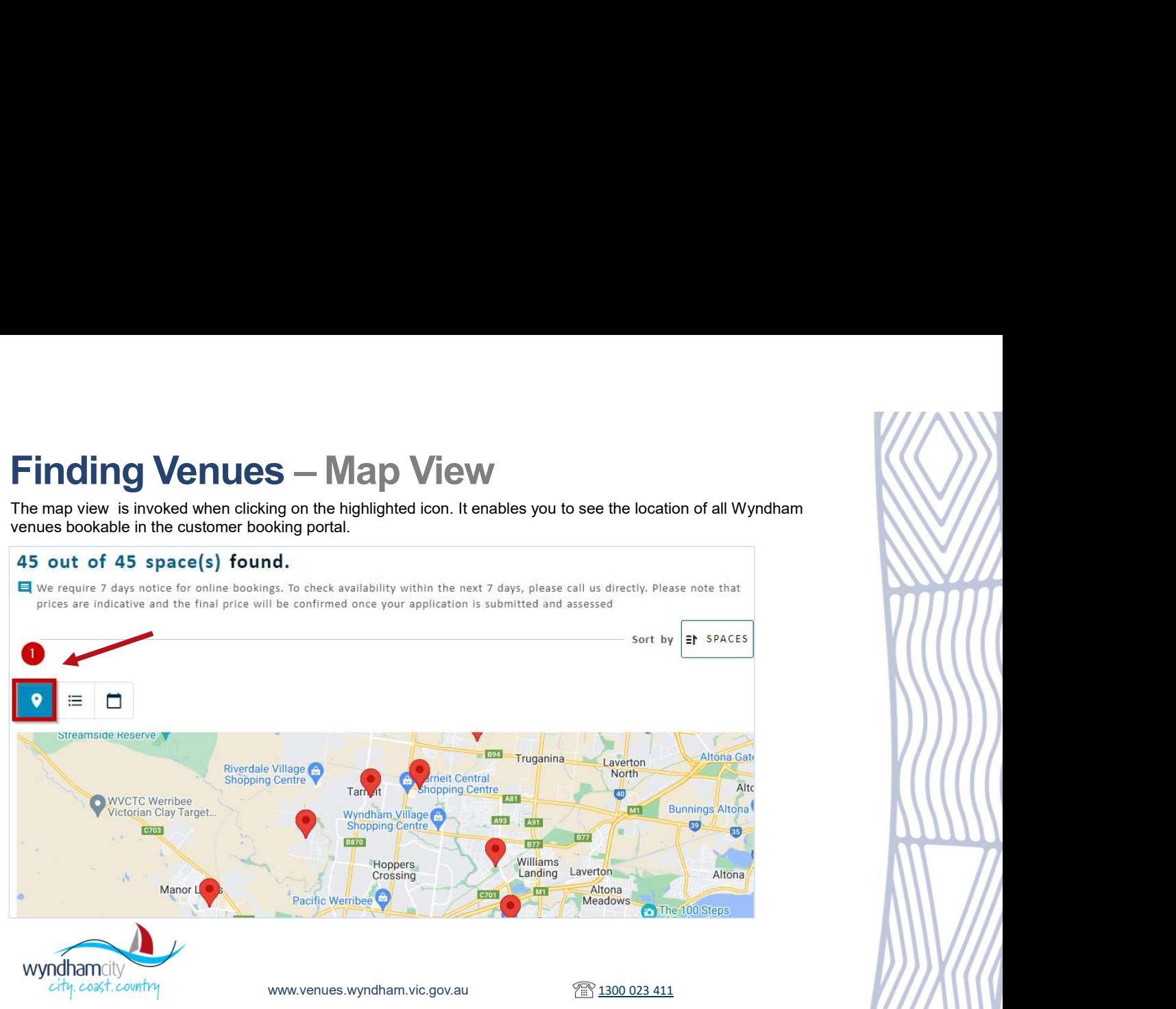

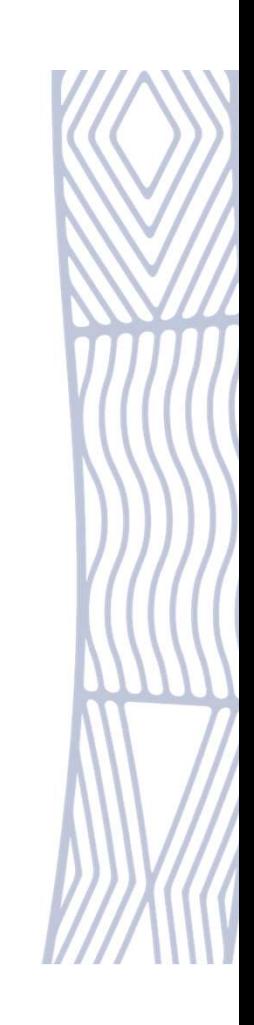

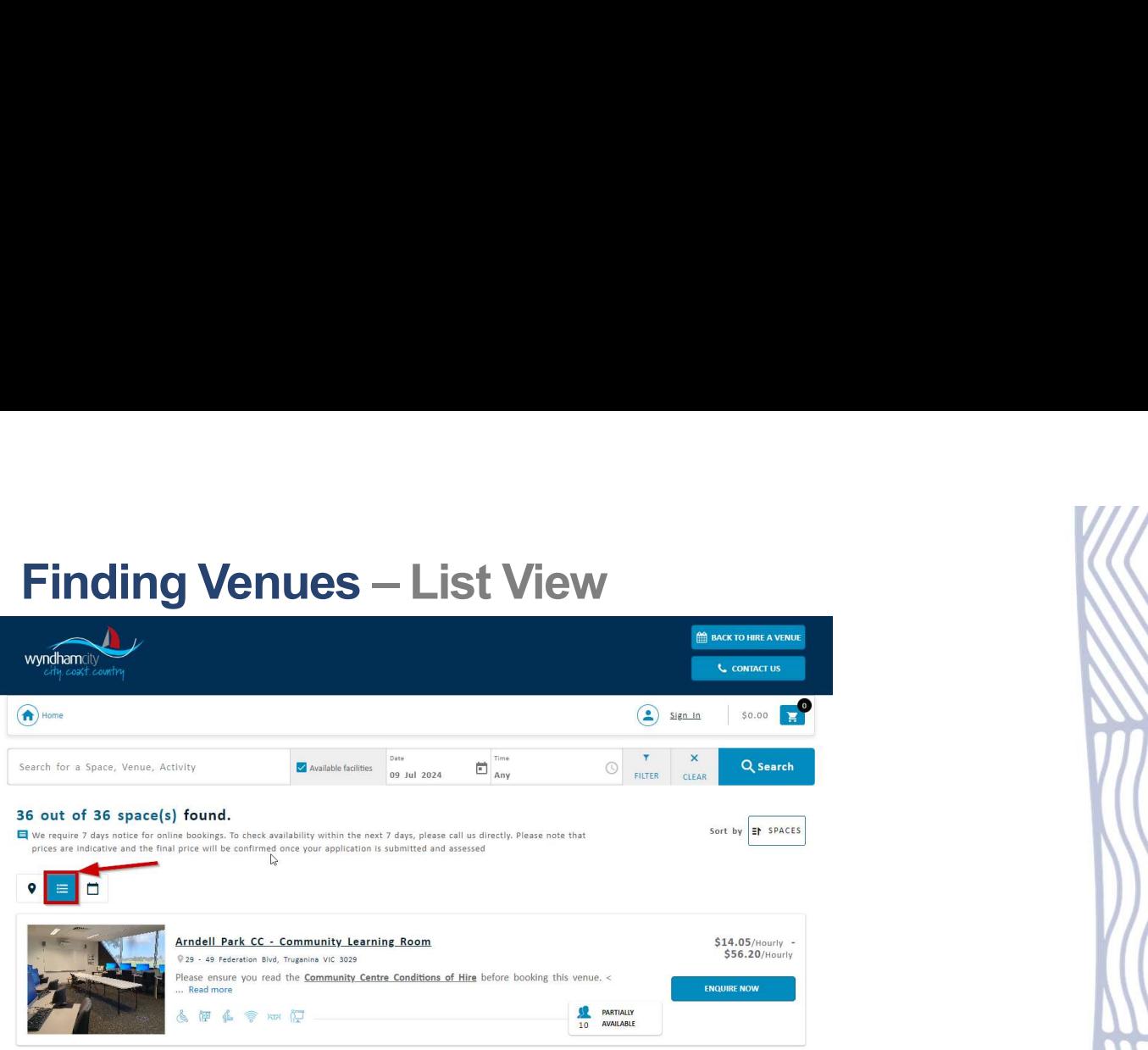

The list view is invoked when you click on the highlighted icon. This view provides a photo and basic information about each venue's hireable facilities. You can also submit your booking enquiry from this screen.

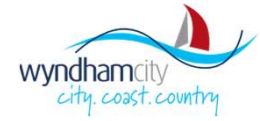

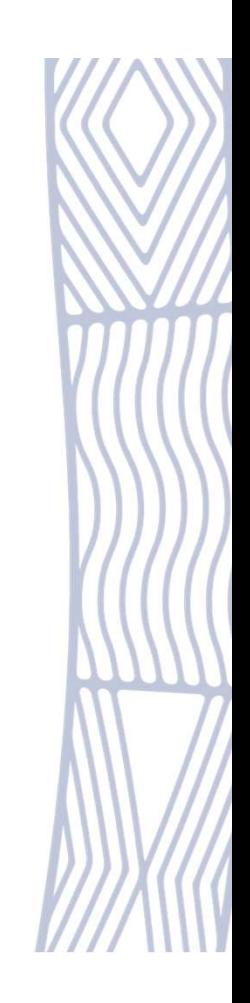

Use the highlighted search bar and filters to refine your venue search criteria using individual or multiple options available as listed below.

- down)<br>Suburbs (Location)
- 
- 
- 
- 
- 

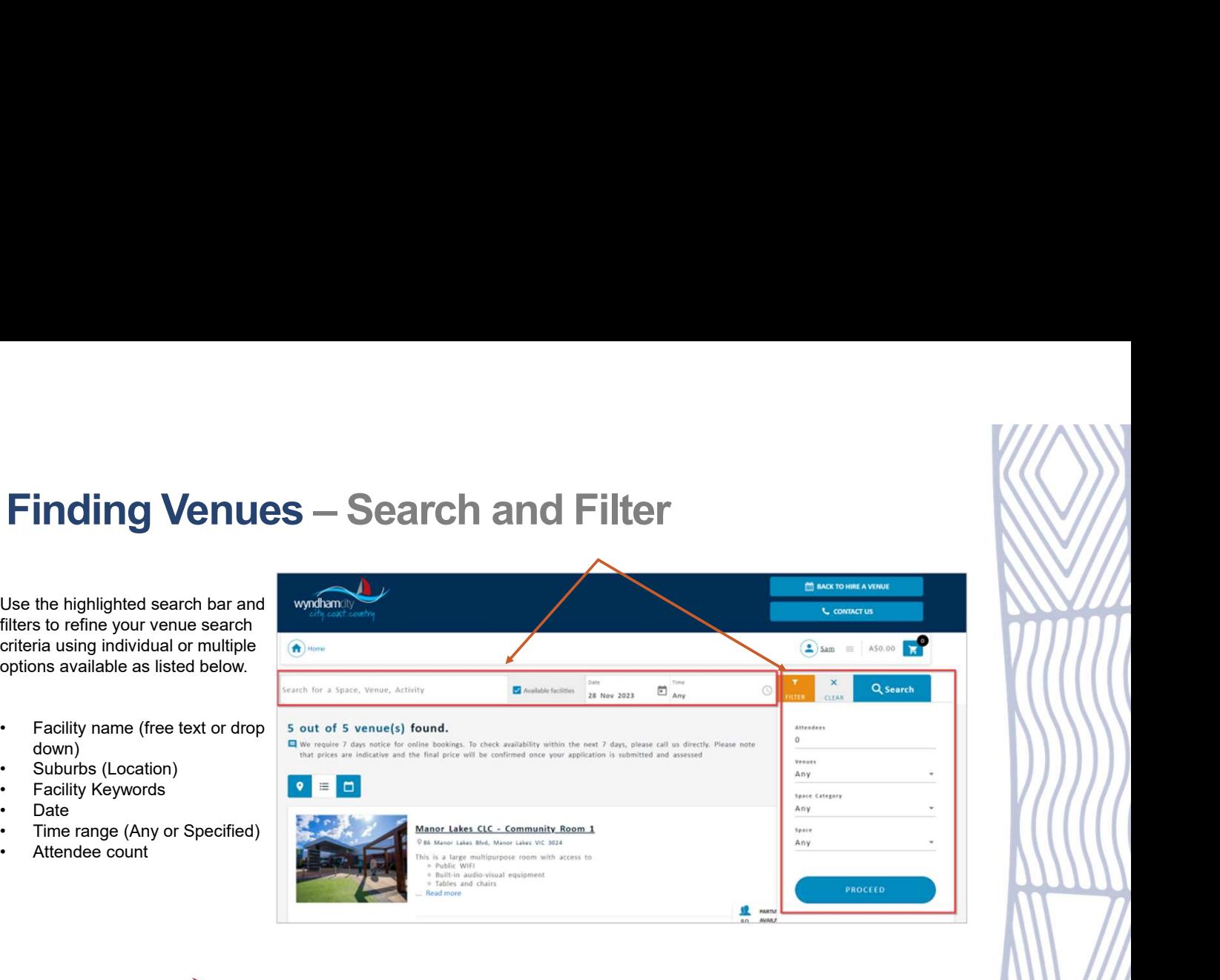

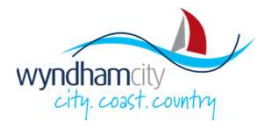

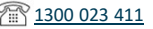

# Finding Venues – Results View<br>The search results will be populated based on the search criteria. If there are no search/filters<br>applied, the system will show all facilities.<br>Select 'Enquire Now' to request to hire.

The search results will be populated based on the search criteria. If there are no search/ filters

Select 'Enquire Now' to request to hire.

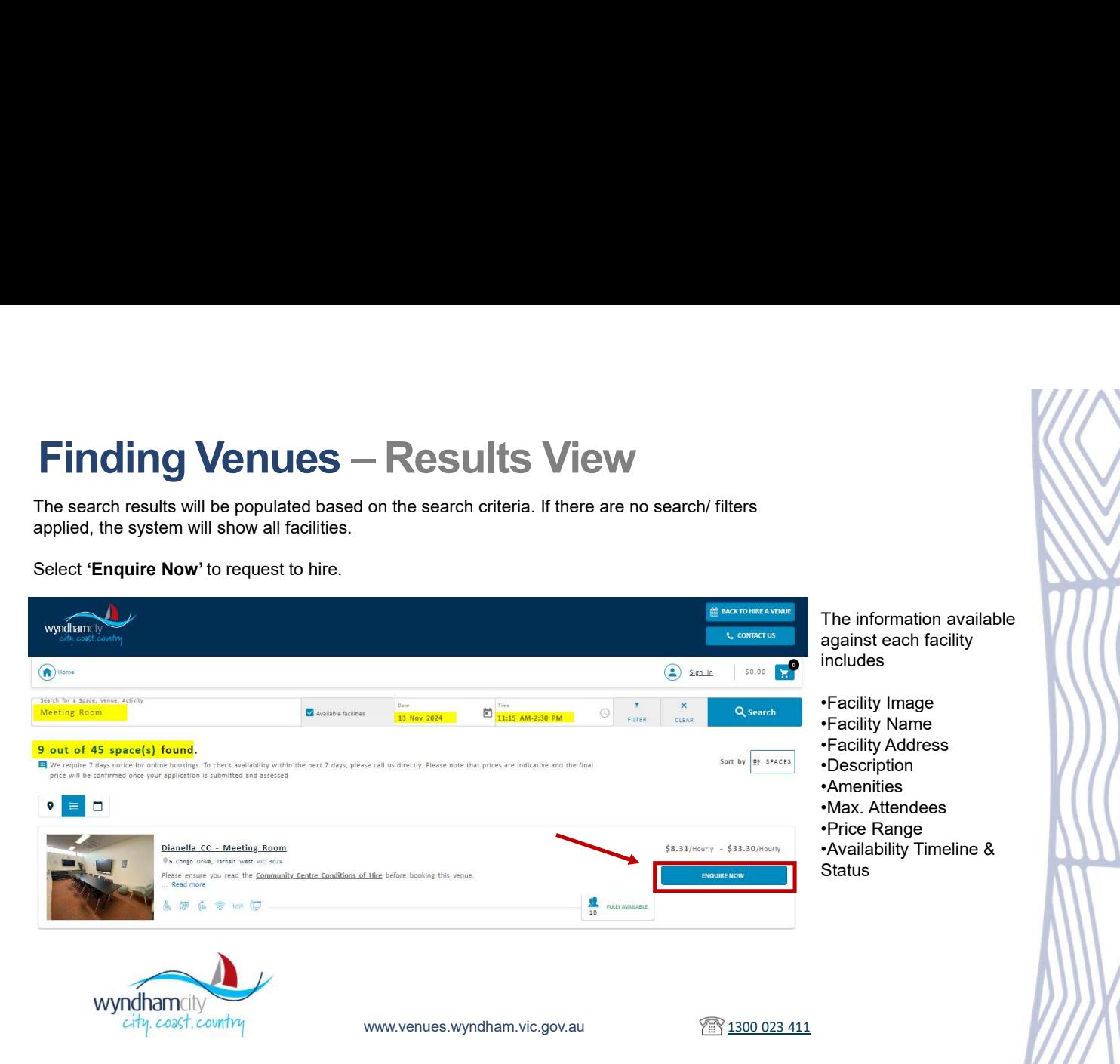

Facility Detail Screen shows additional information and images defined for the selected Facility.

You can also submit a booking enquiry by clicking on the 'Enquire Now' box highlighted on this page.

> wyndhamcity city.coast.country

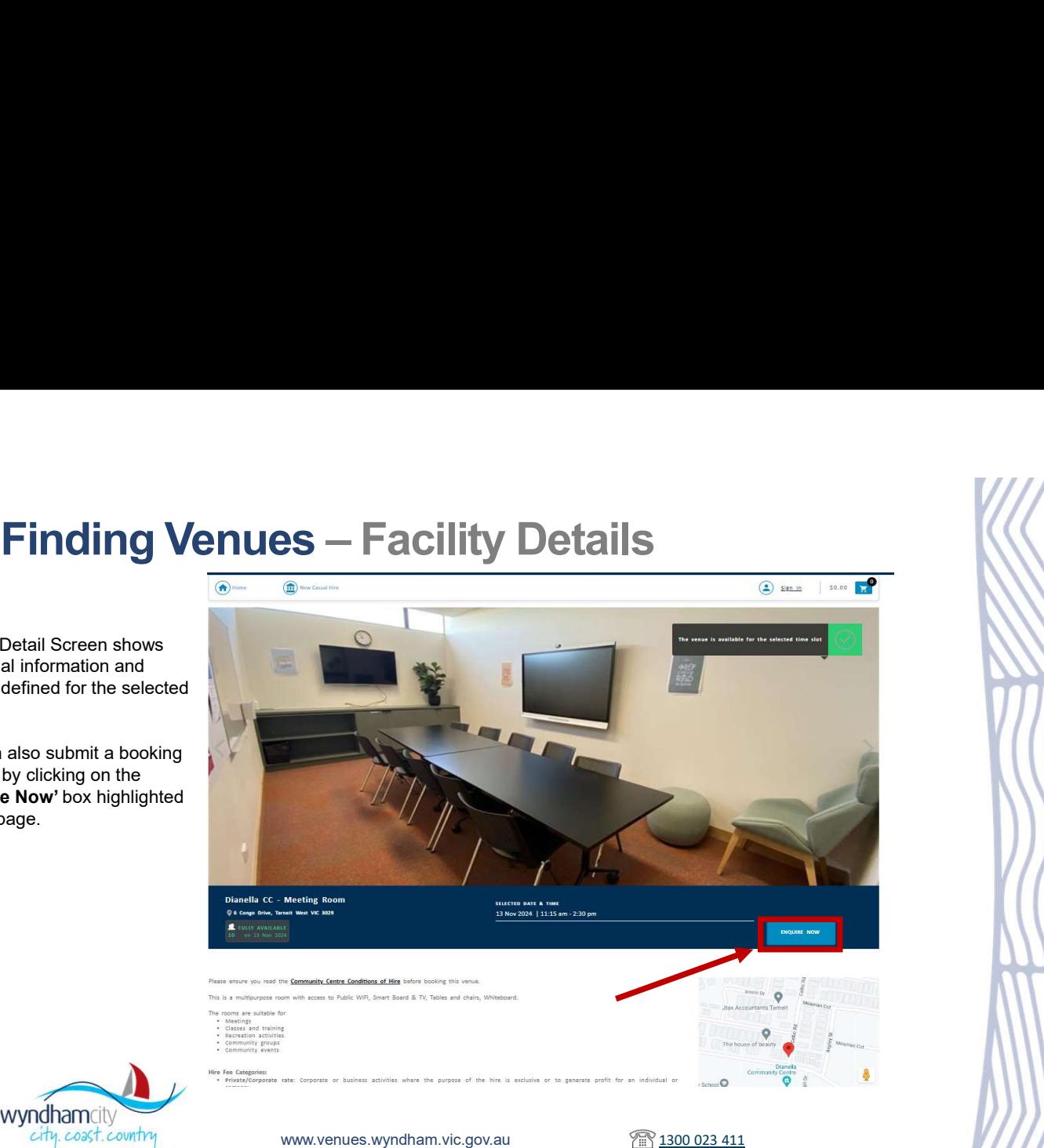

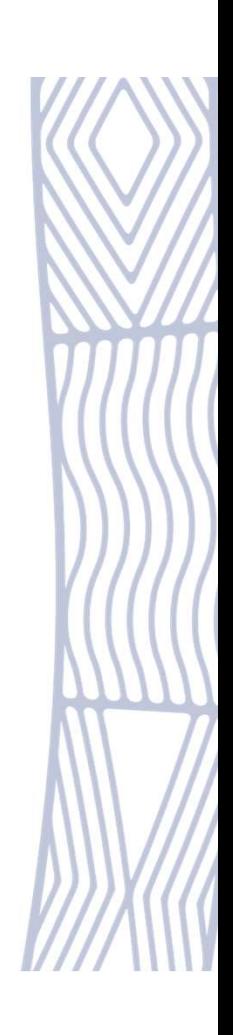

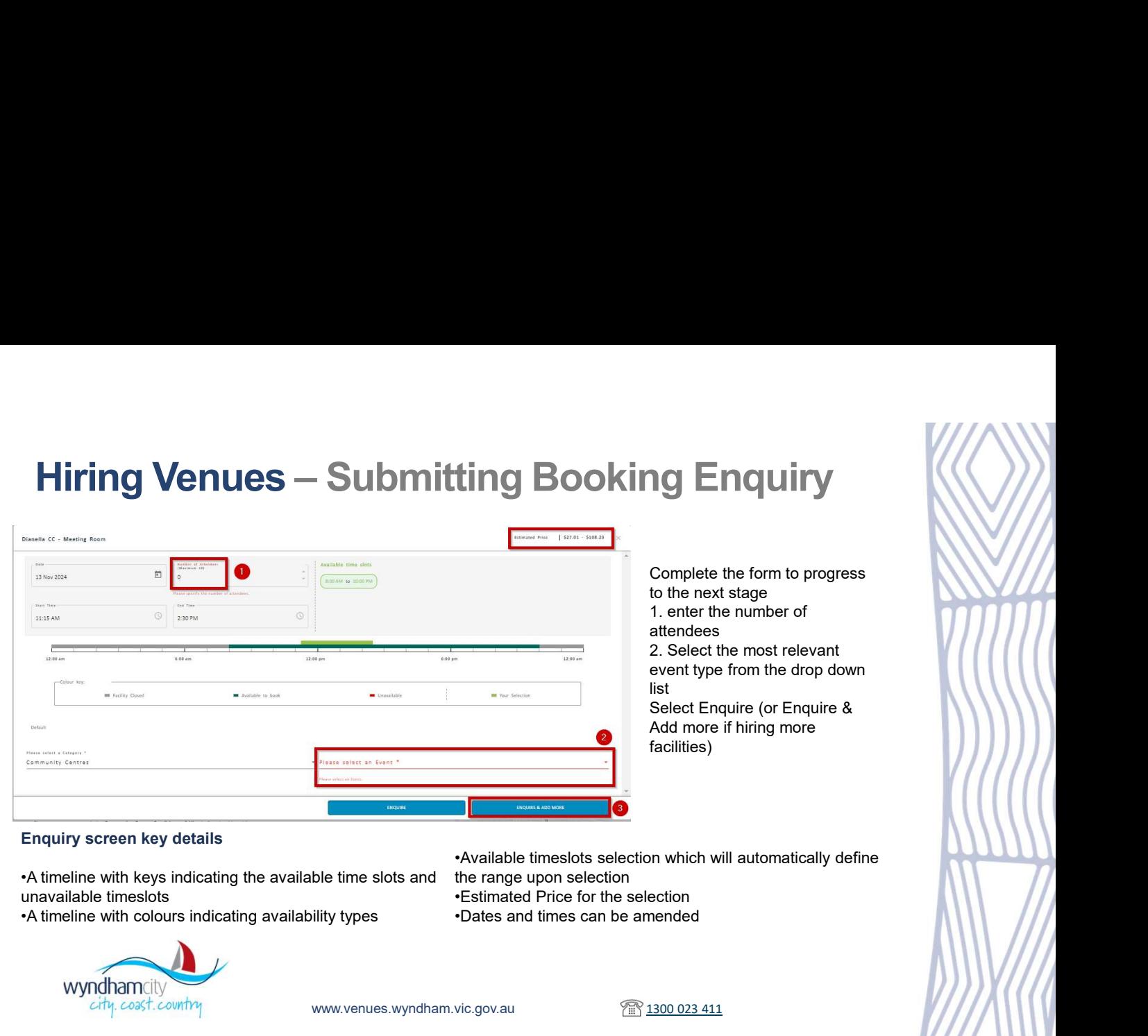

•A timeline with keys indicating the available time slots and unavailable timeslots

•Available timeslots selection which will automatically define the range upon selection •Estimated Price for the selection •Dates and times can be amended

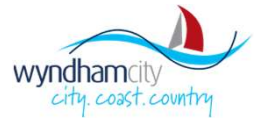

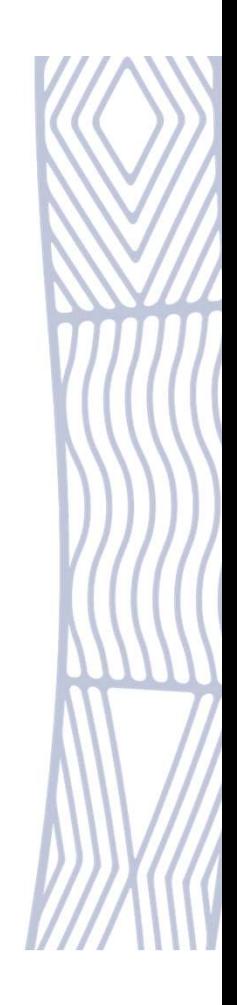

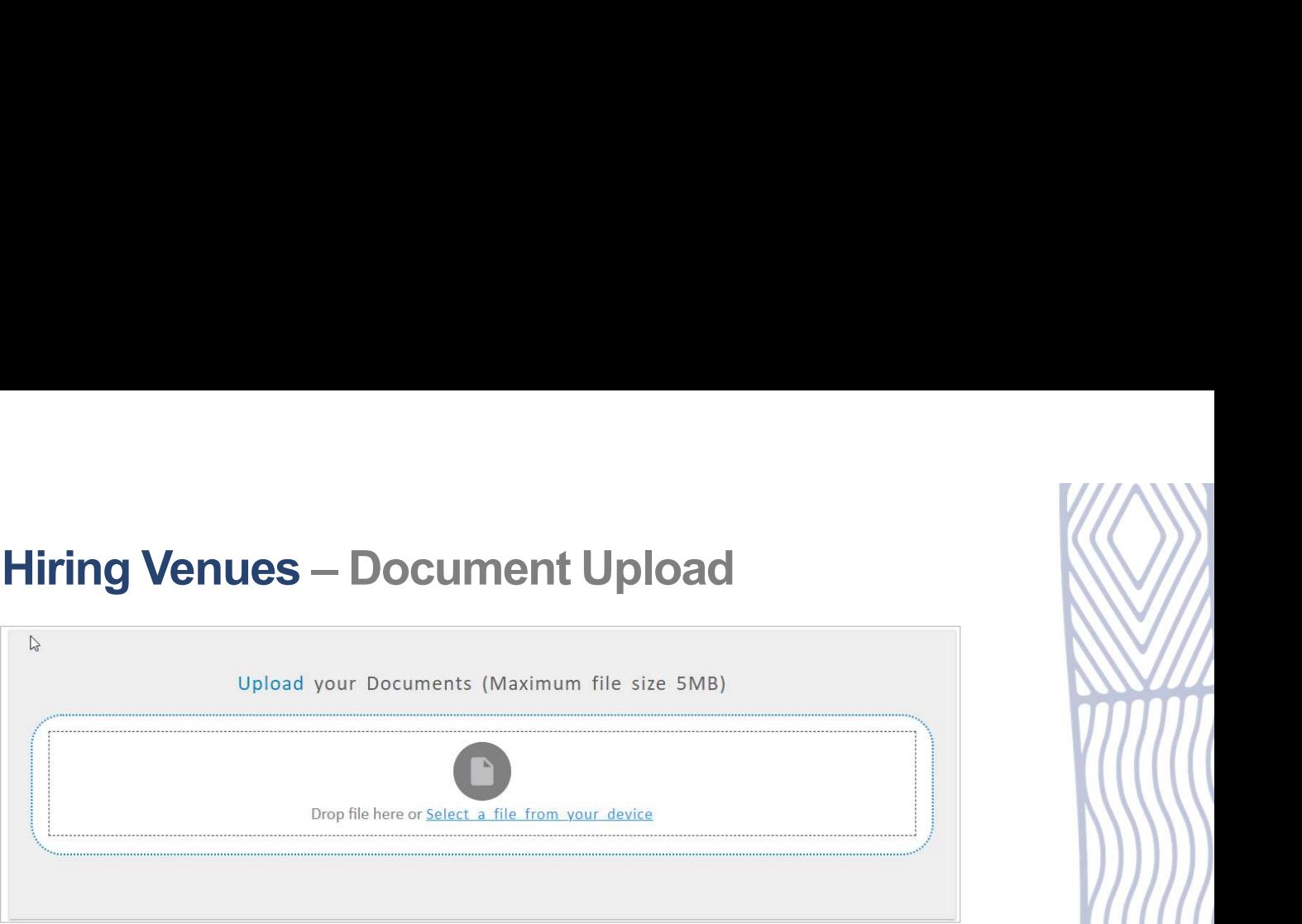

You can upload any Booking-related documents (Public Liability Insurance, Application Form etc.) by clicking on 'Select a file from your device'.

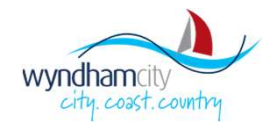

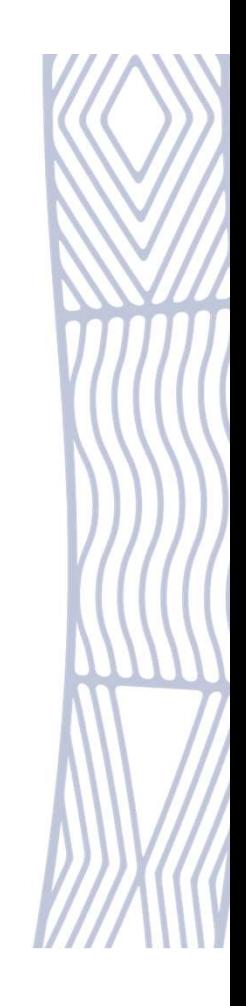

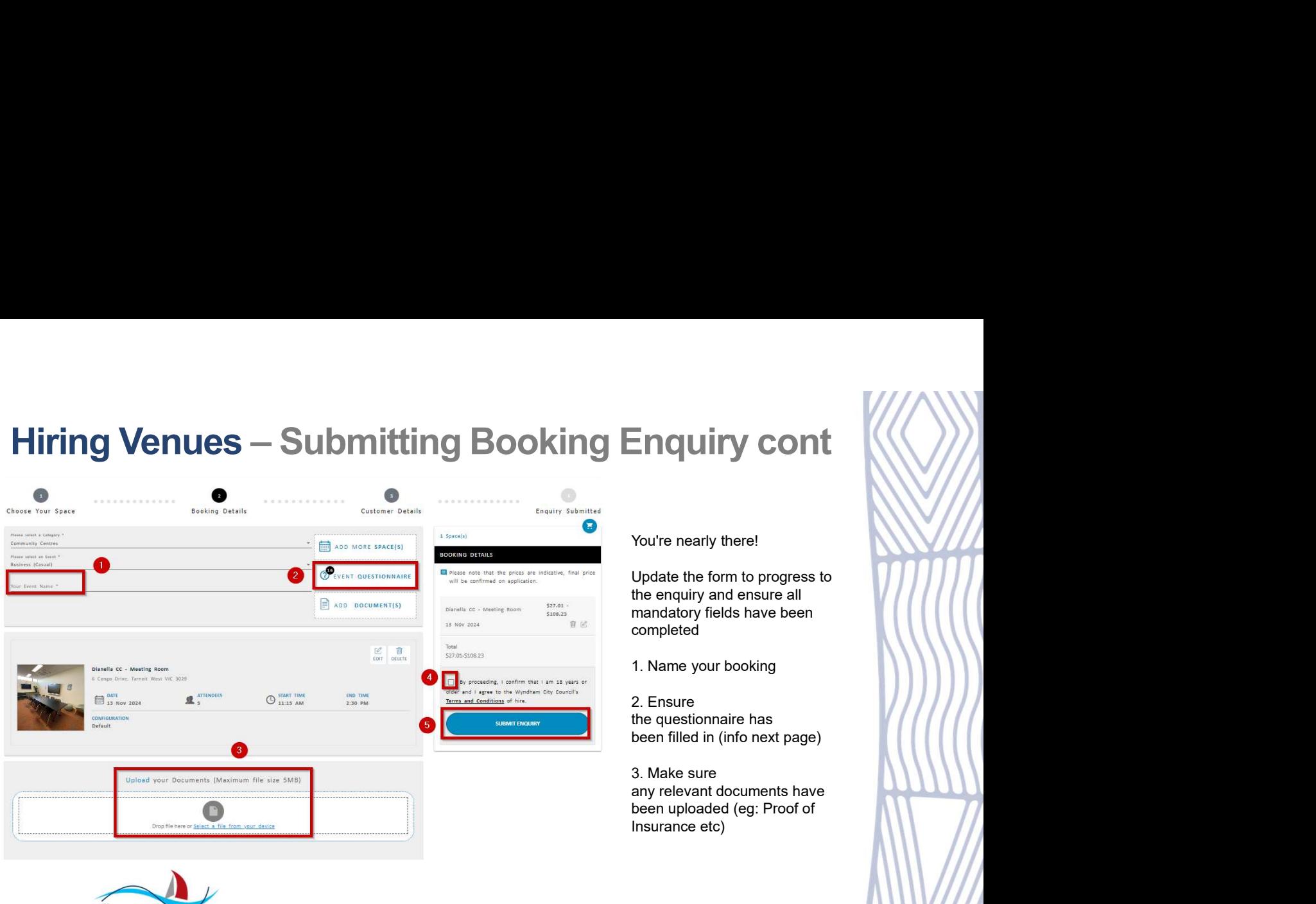

You're nearly there!

Update the form to progress to the enquiry and ensure all mandatory fields have been completed Enquiry cont<br>
You're nearly there!<br>
Update the form to progress to<br>
the enquiry and ensure all<br>
mandatory fields have been<br>
completed<br>
1. Name your booking<br>
2. Ensure<br>
the questionnaire has<br>
been filled in (info next page) Enquiry cont<br>
You're nearly there!<br>
Update the form to progress to<br>
the enquiry and ensure all<br>
mandatory fields have been<br>
completed<br>
1. Name your booking<br>
2. Ensure<br>
the questionnaire has<br>
been filled in (info next page) Enquiry cont<br>
You're nearly there!<br>
Update the form to progress to<br>
the enquiry and ensure all<br>
mandatory fields have been<br>
completed<br>
1. Name your booking<br>
2. Ensure<br>
the questionnaire has<br>
been filled in (info next page) Enquiry cont<br>
You're nearly there!<br>
Update the form to progress to<br>
the enquiry and ensure all<br>
mandatory fields have been<br>
completed<br>
1. Name your booking<br>
2. Ensure<br>
the questionnaire has<br>
been filled in (info next page) Enquiry cont<br>
You're nearly there!<br>
Update the form to progress to<br>
the enquiry and ensure all<br>
mandatory fields have been<br>
completed<br>
1. Name your booking<br>
2. Ensure<br>
the questionnaire has<br>
been filled in (info next page) Enquiry cont<br>
You're nearly there!<br>
Update the form to progress to<br>
the equativy and ensure all<br>
mandatory fields have been<br>
mandatory fields have been<br>
completed<br>
1. Name your booking<br>
2. Ensure<br>
the questionnaire has<br>
be

## 2. Ensure

Insurance etc)

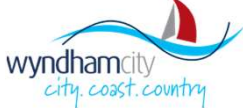

# Hiring Venues – Booking Enquiry Questionnaire

The questionnaire must be filled in for all venue bookings. Ensure all mandatory and relevant fields have been updated.

1. Track how many questions remaining

2. Asterisk denotes a mandatory submit the form until all mandatory fields are filled in.

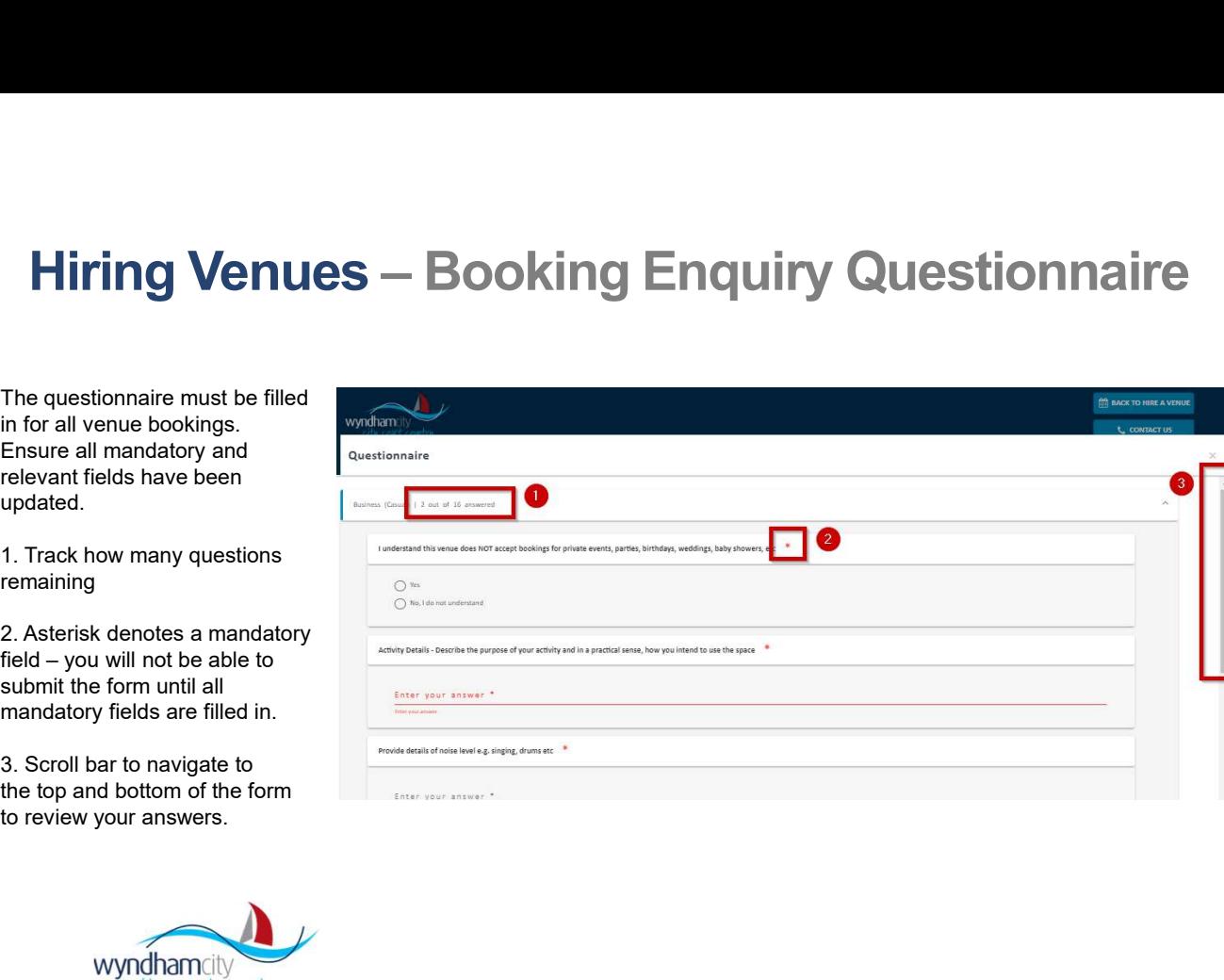

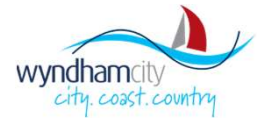

# Hiring Venues — Booking Enquiry Submitted<br>
Congratulations – your booking enquiry is complete and will now be reviewed by a<br>
Booking Officer.

Booking Officer.

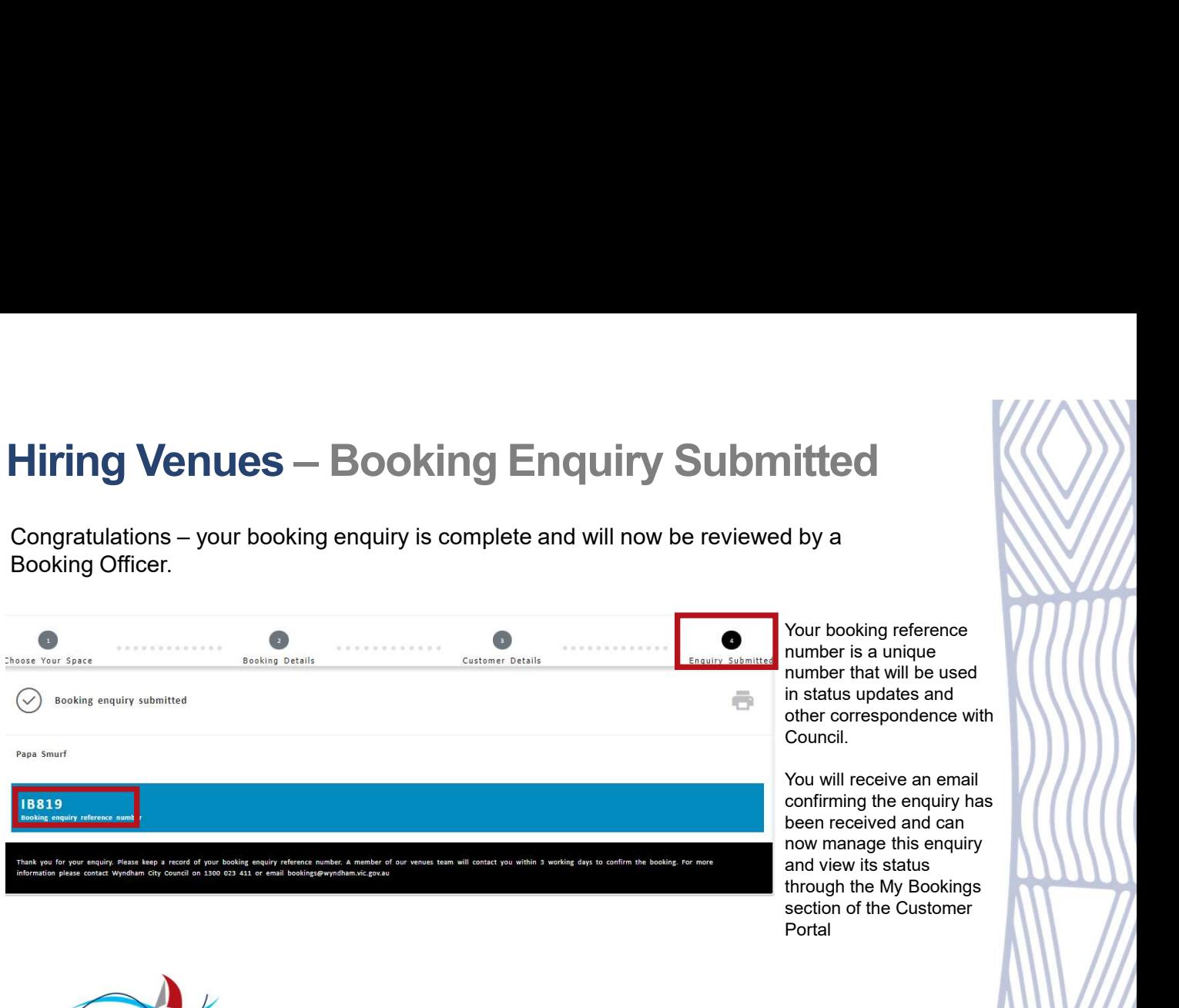

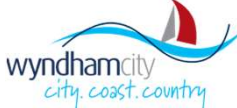

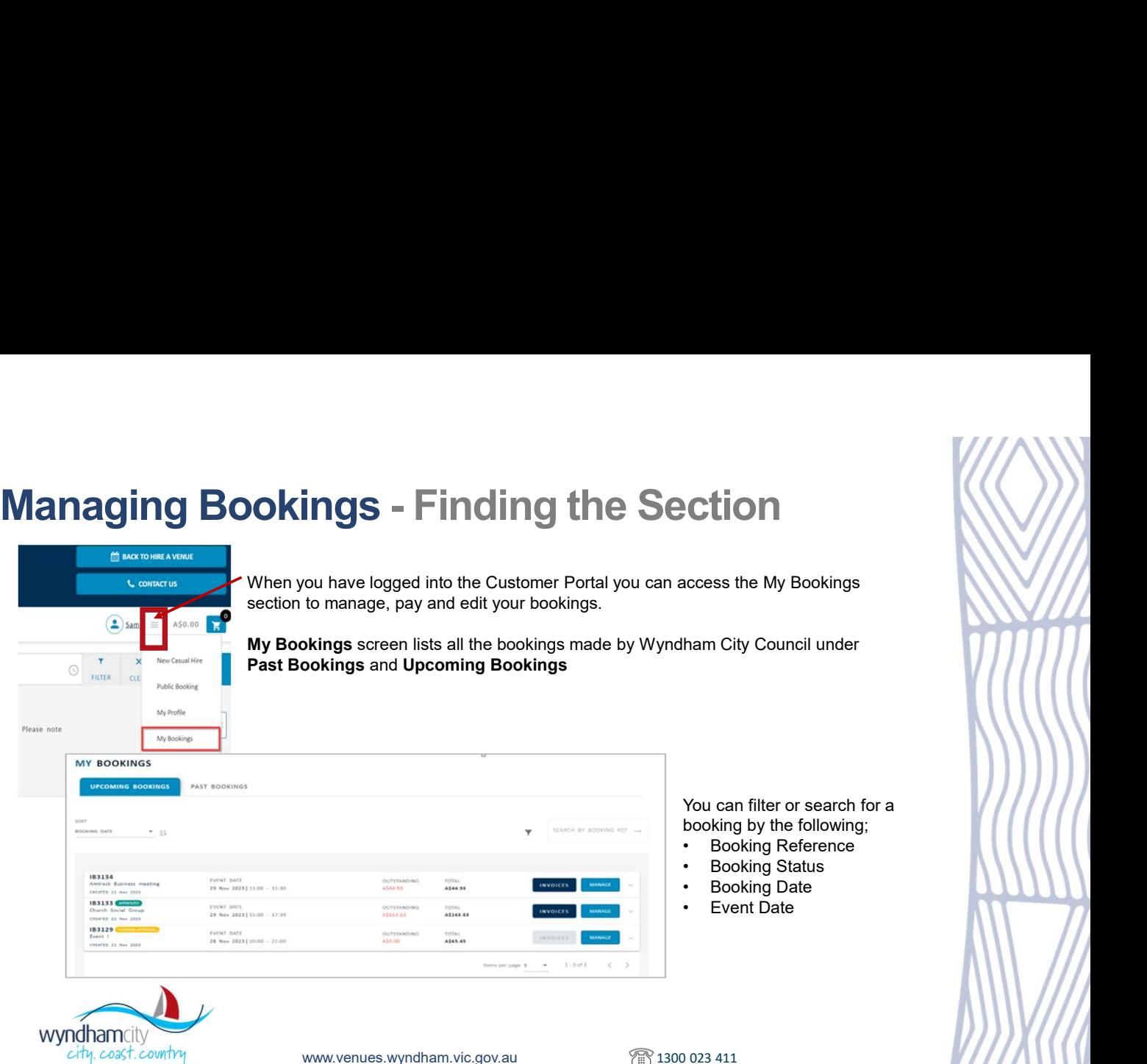

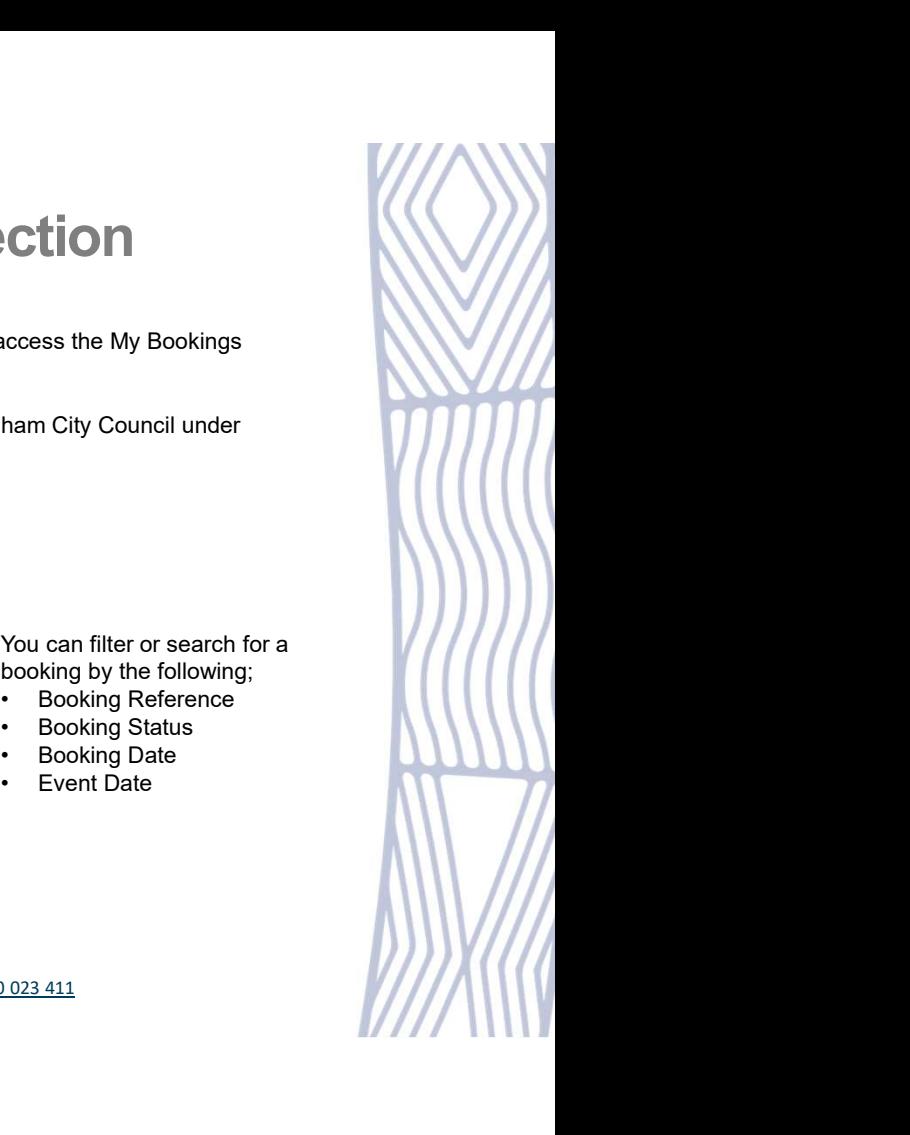

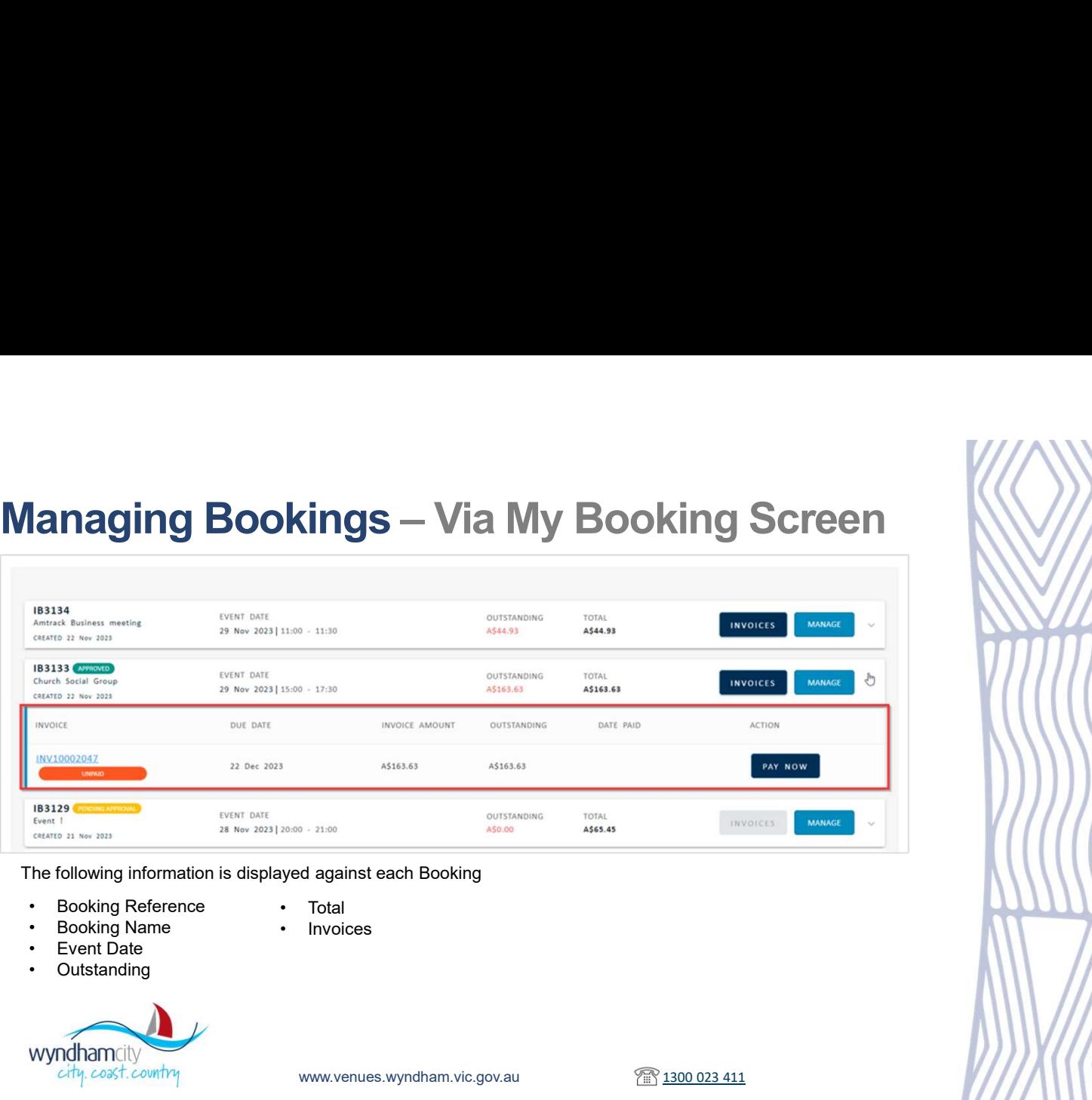

The following information is displayed against each Booking

- 
- 
- -
- 

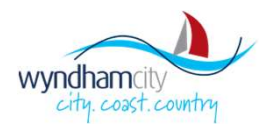

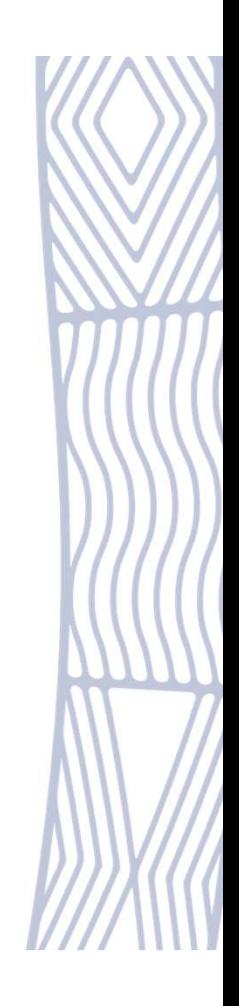

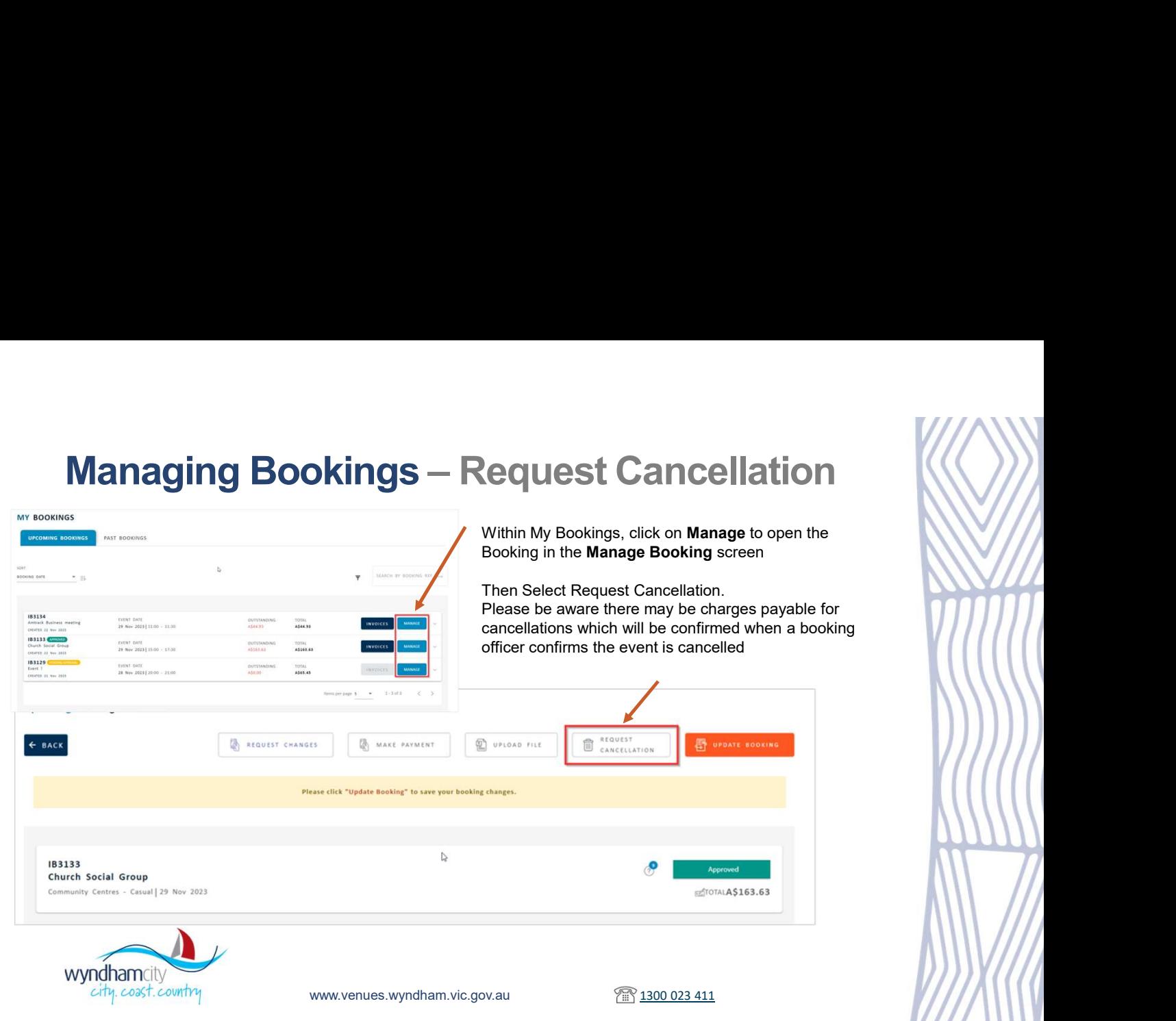

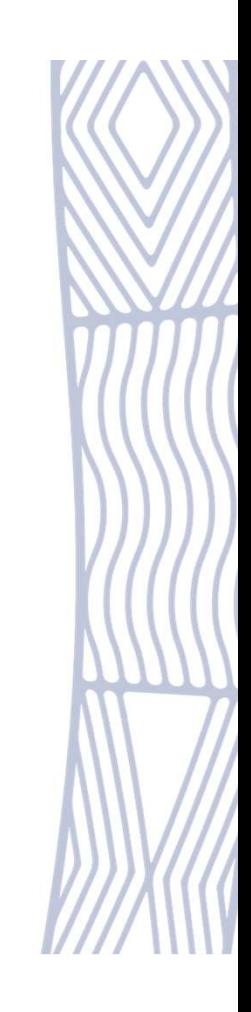

If there are Invoices raised against a Booking, the Invoices button is enabled. Click on it to view all invoices raised

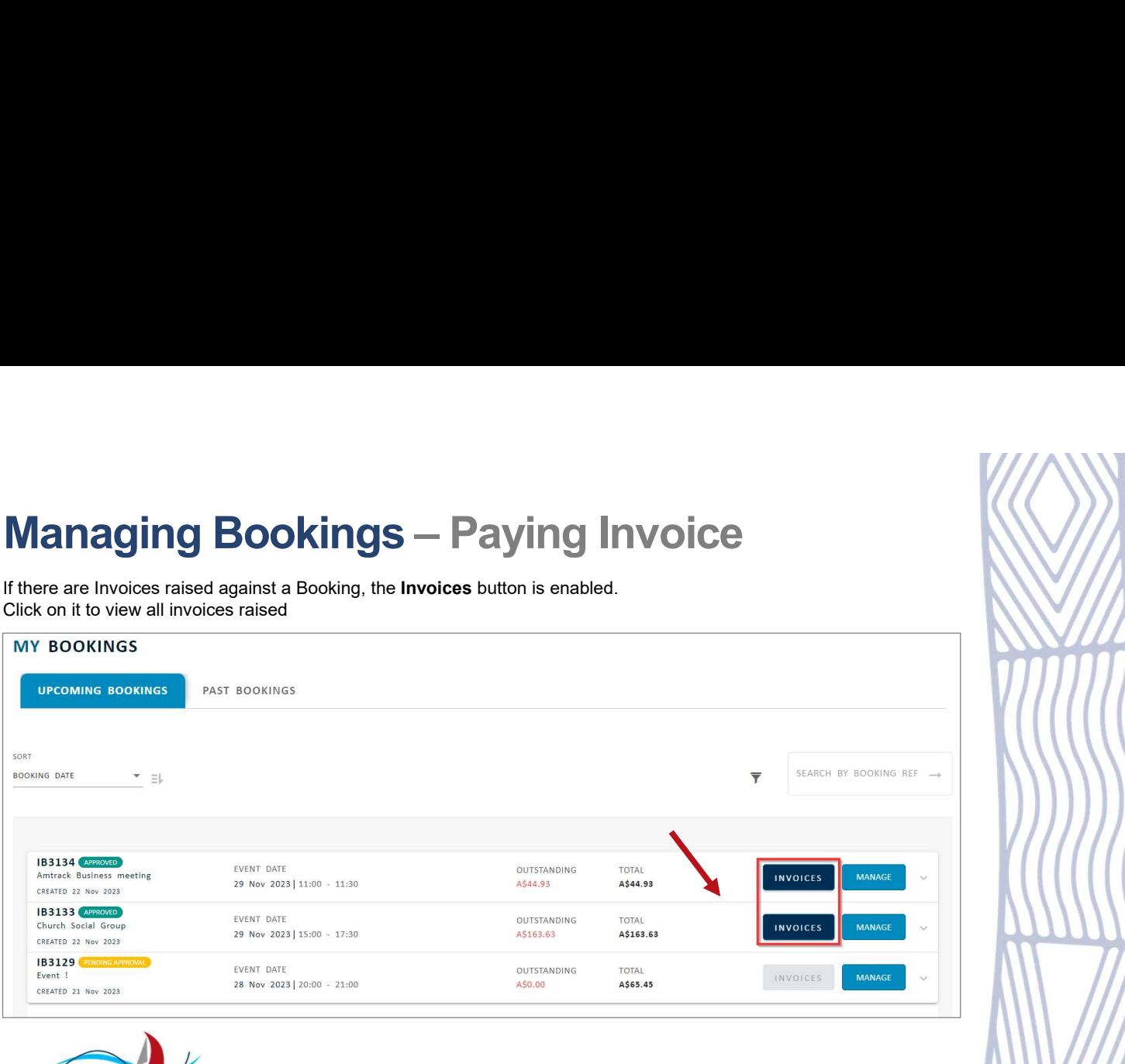

wyndhamcity

# **Manage Booking – Paying Invoice cont**<br>
The following information is shown against each Invoice<br>  $\frac{1}{2}$  -Invoice Reference (Click on it to  $\frac{1}{2}$  -Due Date<br>  $\frac{1}{2}$  -Invoice Atlus<br>  $\frac{1}{2}$  -Invoice Atlus<br>  $\frac{1}{$

The following information is shown against each Invoice

•Invoice Reference (Click on it to open Invoice) •Invoice Status

•Due Date •Invoice Amount •Invoice Outstanding Amount •Pay Now (Enabled only if the Invoice is Unpaid)

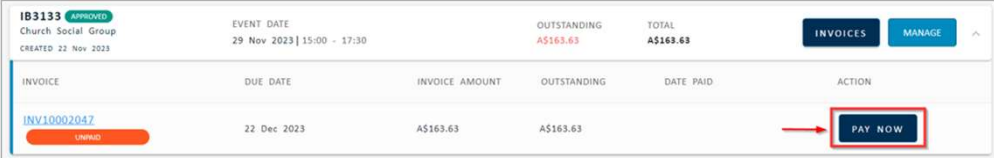

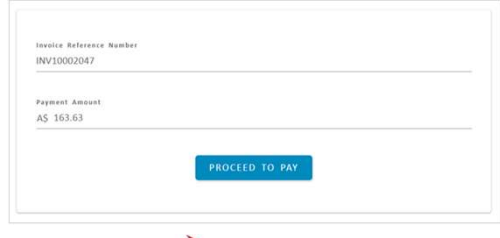

Pay Now will take you to the Payment Gateway where you can Proceed to Pay where you will enter your credit / debit card details

Note: you may also receive email with Invoice which has a link to pay

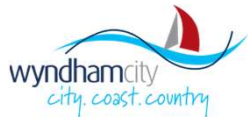

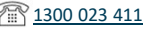

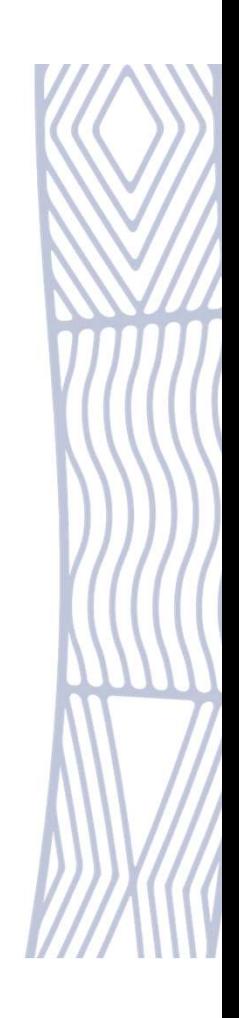